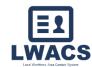

# **Table of Contents**

| Add a New Contact                                         | 1  |
|-----------------------------------------------------------|----|
| Role Information – Select a Role                          | 2  |
| General Information - Personal Information                | 2  |
| Organization Information – Enter Organization Information | 3  |
| Look Up Organization                                      | 3  |
| Add Organization Manually                                 | 4  |
| Missing Information                                       | 4  |
| Appointment Form                                          | 5  |
| Edit Contacts                                             | 9  |
| Uploading The Appointment Form                            | 11 |
| Edit Contacts                                             | 12 |
| Contact Verification                                      | 12 |
| Board Member Options                                      | 12 |
| State Options                                             | 13 |
| Organizations                                             | 14 |
| Add New Organization                                      | 14 |
| Edit Organization                                         | 15 |
| View Organization Contact                                 | 16 |

# **Add a New Contact**

Before adding a new contact, search for the person's name to see if they are already in the database.

**Click Add New Contact** 

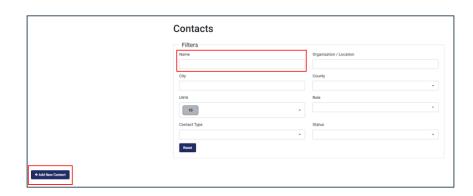

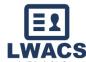

### Role Information – Select a Role

Select all roles that apply to the contact type and click Next.

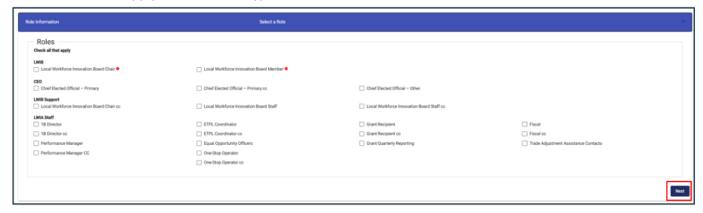

### **General Information - Personal Information**

Enter the contact's Personal Information and click Next.

- If the Contact is a Board Member, additional fields are required:
  - Characteristics Waived if No
    - Gender
    - Race
    - Ethnicity

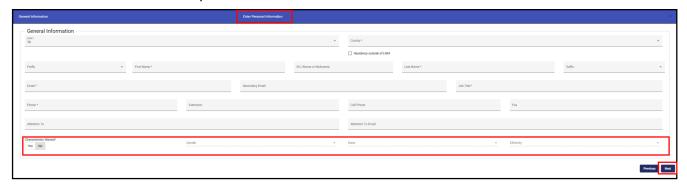

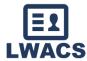

# **Organization Information – Enter Organization Information**

Note: OET roles do not require Org information.

#### **Look Up Organization**

Under the Organization Information, click Look Up Organization to search for the organization the contact is associated with.

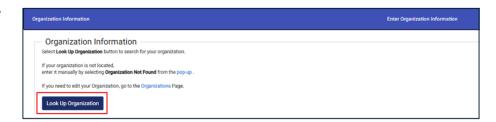

Search for existing Organizations in the modal that displays using the search fields provided.

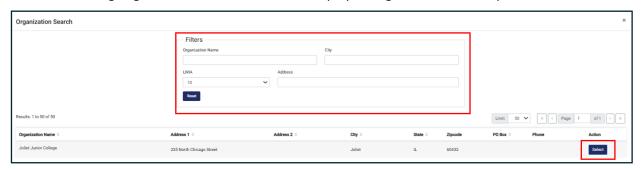

When the organization is found in the search, click Select. The organization information will prepopulate.

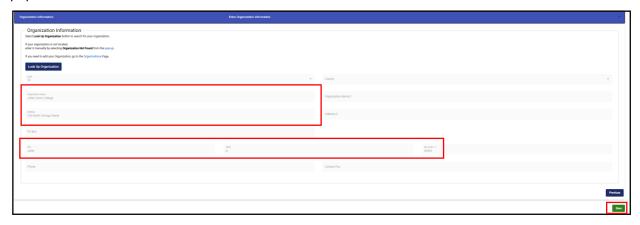

Click Save.

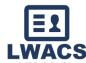

#### **Add Organization Manually**

If the organization cannot be found using the search, click Organization Not Found at the bottom of the search to manually enter the information.

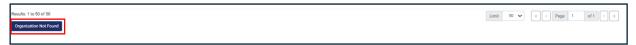

Enter the organization information and click Save.

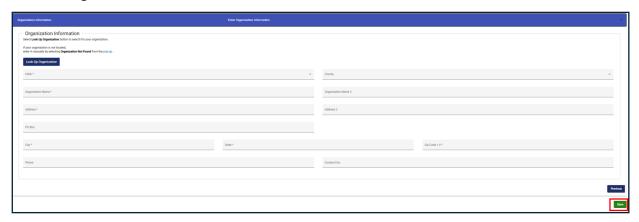

### **Missing Information**

If there is any missing information, the section will be highlighted in red.

Click on the section and add the missing information. If there are no errors, an alert modal will display.

- If the contact is a <u>Non-Board Member</u>: Select <u>Save</u> if you want to confirm the submission of the contact. Select <u>Close</u> to review the contact information or to cancel. Non-Board Members are automatically made Active upon submission.
- If the contact is a <u>Board Member</u>: Select Next to proceed to the Appointment Form. Select <u>Close</u> to review the contact information or to cancel.

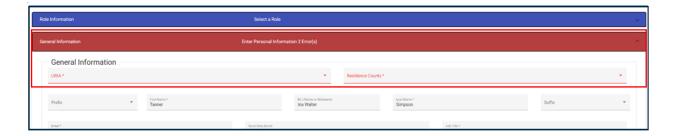

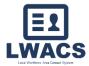

### **Appointment Form**

The top header now shows Add/Edit Appointment Form highlighted.

Click View Entered Information to review the Contact Information from the previous screen. If there are any issues, click the Personal Information header or Back button to edit contact information.

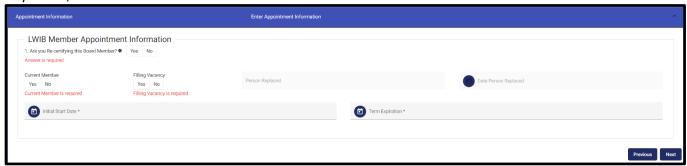

- 1. In the Appointment Information section complete the following:
  - a. Are you Re-certifying this Board Member (Yes/No)
    - i. If NO: select the Reason for Submission (check all that apply)
    - ii. If YES: (2) Is this a New Appointment? If YES, proceed to item b.
      - If NO: (3a) Is this a Reappointment?
        (3b) Are you making an Employer or Contact Information Change?
  - b. Current Member (Yes/No) Indicates if the contact is currently serving on the Board.
  - c. Filling Vacancy (Yes/No) If YES, enter the Person Replace and the Date Replaced.
  - d. Initial Start Date
  - e. Term Expiration Date

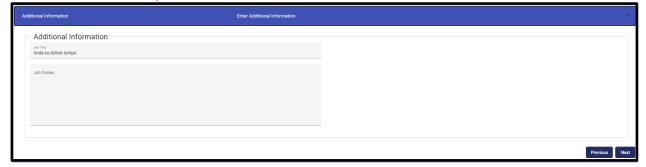

- 2. Click Next to Proceed to the Additional Information section to enter the Job Duties for the contact.
- 3. Click Next to Proceed to the Representative Information section.

# Contacts Management

April 2024 v2

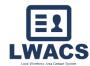

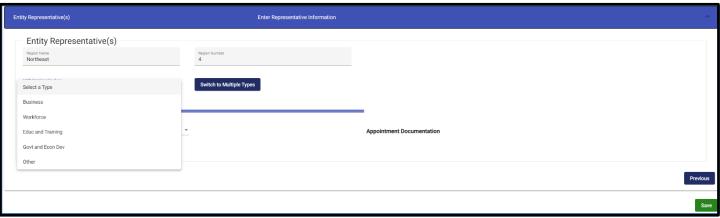

- 4. Under Entity Representative(s), complete the following:
  - a. Region Name (auto populated) Select the Personal Information header to edit.
  - b. Region Number (auto populated) Select the Personal Information header to edit.
  - c. Select the LWIB Membership Type. Based on the Membership Type selected, the following fields will need to be entered.
    - i. Business
      - 1. Total Employees
      - 2. Sector (dropdown)
      - 3. NAICS Code (6-digit NAICS)
      - 4. Is the business a Small Business according to the SBA? (Yes/No)

#### ii. Workforce

- 1. CBO\*
- 2. Labor
- 3. Labor Apprenticeship
- 4. Youth\*
  - \*CBO and Youth requires entering Services Provided

#### iii. Education and Training

- 1. Adult Education and Literacy
- 2. CBO\*
- 3. Higher Education
- 4. Local Education
  - \*CBO requires entering Services Provided

### iv. Government and Economic/Community Development

- 1. Economic and Community Development
- 2. Wagner-Peyser Act (Employment Service)
- 3. Vocation Rehabilitation
- 4. Transportation, Housing, and Public Assistance
- 5. Philanthropic Organization

#### v. Other

1. No additional information required.

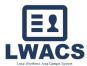

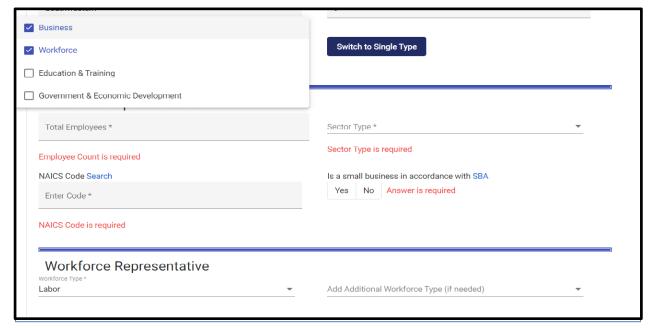

- d. To add multiple Membership Types to a single contact, select the Switch to Multiple Type button, select all that apply, and complete the information for each type.
- 5. Once all the information has been completed, click Save.
  - a. If the LWIB Membership type is Government and Economic/Community Development or Other, no Nomination Form is required. On the alert modal, select Save to submit the Appointment Form. Select Close to review the appointment form information or to cancel.
  - b. If the type is Business, Workforce (Labor), or Education and Training (Adult Education or Higher Education), select Save to submit the Appointment Form and proceed to the Nomination Form. Select Close to review the Appointment Form information or to cancel.

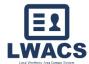

### **LWIB Member Nomination Information**

The top header now shows the Nomination Form highlighted. Click View Entered Information to review the Contact Information or Appointment Information from the previous screens. If there are any issues, click the respective header or Back button to make edits.

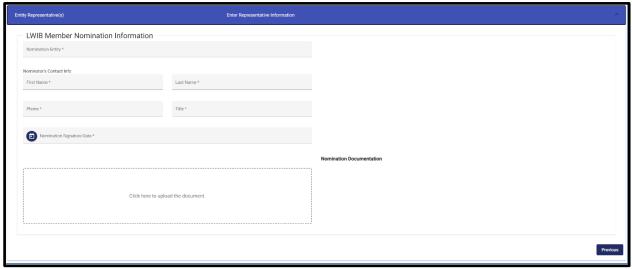

- 1. On the LWIB Member Nominee Information section, enter the following information:
- 2. Nomination Entity
- 3. Nominator's Contact Info
  - a. First Name
  - b. Last Name
  - c. Phone
  - d. Title
  - e. Nomination Signature Date
- 4. Upload the completed and signed Nomination Form by clicking on the file area and selecting the document from your computer.
- 5. Once all nomination information has been completed, select Save to submit the Appointment Form. Select Close to review the Nomination Form information or to cancel.

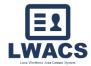

#### **Edit Contacts**

On the Contacts screen, information for entered contacts can be edited and updated in the system. Depending on your role, some information may not be available to update.

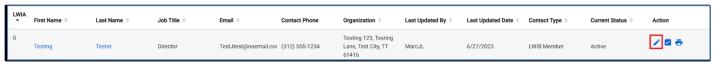

- 1. Locate the contact in the list view by using the search/filters.
- 2. Select the Edit button located under the Action column in the row associated with the contact that is being updated.

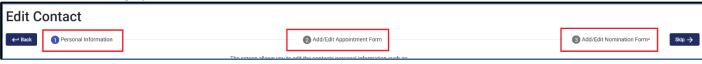

- 3. Select the Header or use the Back and Skip buttons to navigate to the section that needs to be updated.
- 4. Make all necessary updates and select Save. On the confirmation window, select Save to submit the updates. Select Close to review or to cancel updates.
- 5. Clock on Contacts in the header to return to the Contacts screen.

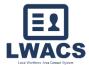

# **Printing the Appointment Form**

Appointment Forms are system-generated from the information entered during the contact entry process. Search for the contact and click on the Print button.

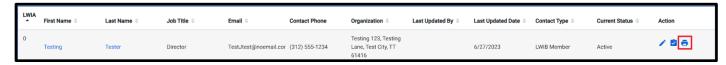

A modal will display showing the following at the top:

- Appointment form
- Appointment form instructions
- Nomination form
- Nomination form instructions

Review the Appointment Form. If there is an error, select Edit Contact to make changes.

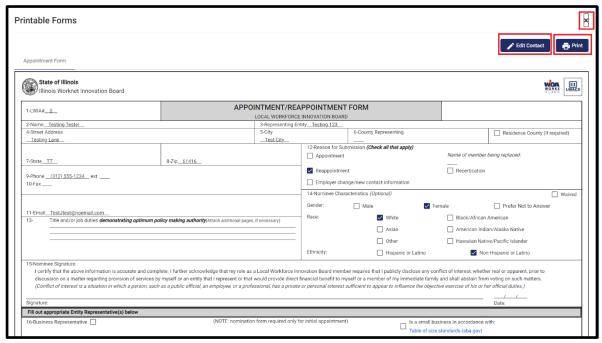

- 1. Once the form is confirmed accurate, select Print. You will be prompted to save the PDF.
- 2. Click the X in the top right to close the modal.

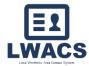

### **Uploading The Appointment Form**

- 1. Once the Appointment Form has been signed, search for the contact and click on the Edit button.
- 2. Click the Add/Edit Appointment Form or click Skip to navigate to the Appointment Form page.
- 3. On the Appointment Form, scroll down and click the Representative Information banner.
- 4. Click on Packet Type and select Appointment Form or Recertification Form (if during a

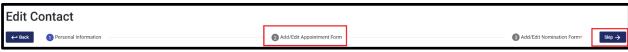

recertification period). An upload section will display.

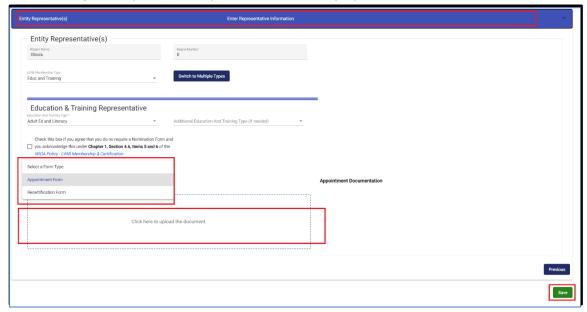

- 5. Click the box to select the PDF, or you can drag the PDF to the box to upload the form.
- 6. Once the file has been added, click Save.
- 7. On the alert confirmation, click Next to confirm the upload.

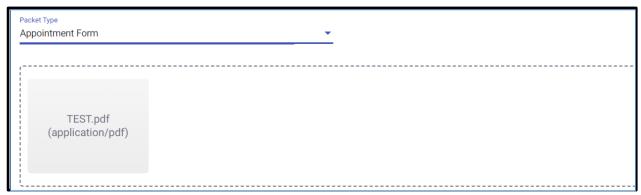

8. Click Contacts in the header to return to the Contact search screen.

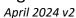

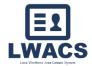

#### **Edit Contacts**

On the Contacts screen, information for entered contacts can be edited and updated in the system. Depending on your role, some information will not be available to update. To update a contact:

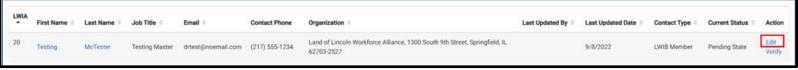

- 1. Locate the contact in the list view by using the search/filters.
- 2. Select the Edit button located under the Action column in the row associated with the contact that is being updated.
- 3. Make the necessary revisions to the Personal Information screen. If the contact is a LWIB Member click Next to proceed to the Appointment Form, and if applicable, again to proceed to the Nomination Form. For Individual contacts, press Save to complete your changes.

### **Contact Verification**

Local Workforce Innovation Board (LWIB) members or State approvers have access to verify LWIB Member contacts.

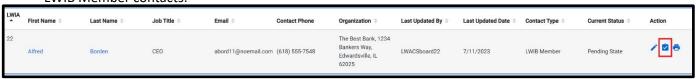

- Locate the contact in the list view by using the search/filters.
- 2. Select the Verify icon located under the Action column in the row associated with the contact that is being verified.
- 3. Board Member users and State users have different verification options available:

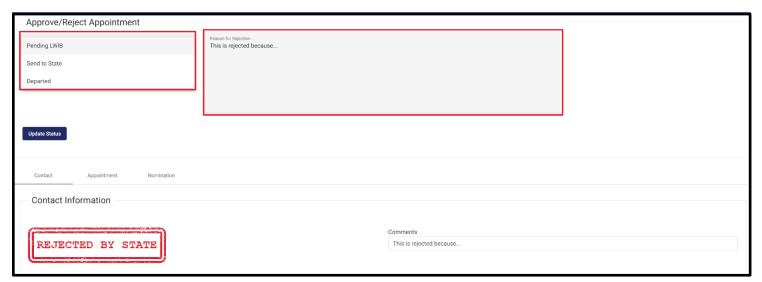

#### **Board Member Options**

- a. Pending LWIB Default for new LWIB Member contacts created by a Data Entry users or contacts that have been edited but not yet submitted to the State.
- b. Send to State Submit LWIB Member to the State for approval post rejection.
- c. Departed Make an Active LWIB Member contact departed.

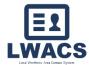

### **State Options**

- <u>Pending LWIB</u> Default for new LWIB Member type contacts created by a Data Entry users or contacts that have been edited by a Data Entry user.
- Pending State Contact has been approved by the Board. Awaiting approval from the State.
- Approved Contact approved by the State. Status is now Active
- Rejected Contact rejected by the State.
- <u>Departed</u> Make an Active LWIB Member contact departed.

Contact Information, Appointment Form, and if applicable, Nomination Form information along with any uploaded hardcopies can be viewed by using the screen selector tabs.

After all information has been verified, select the proper action from the drop-down and click Update Status.

If you are making a contact *Departed*, select *Departed* from the dropdown, enter the *Departed Date* in the Date field that displays, and select *Make Departed*.

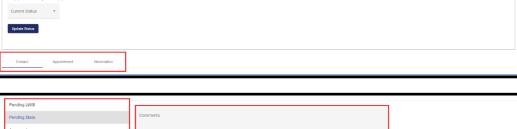

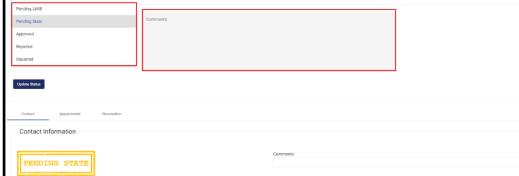

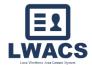

### **Organizations**

Organization can be created on the fly during the Add New Contact process or created and managed on the Organization screen.

# **Add New Organization**

To add a new Organization via the Organization screen:

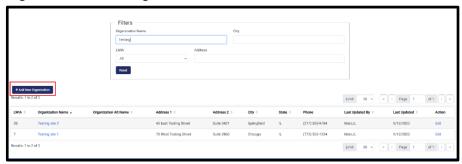

1. Click the Add New Organization button.

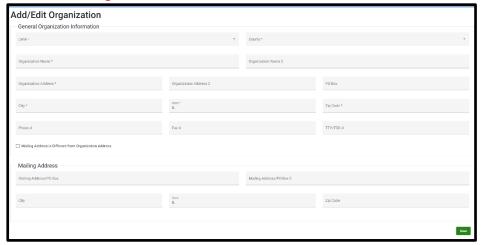

- 2. Enter the following Organization information:
  - a. LWIA
  - b. County
  - c. Organization Name
  - d. Address
  - e. City
  - f. State
  - g. Zip Code
  - h. Phone
  - i. Contact Fax
- 3. If the mailing address is different from the Organization Address, click the checkbox and enter the mailing information.
  - j. Address/PO Box
  - k. City
  - I. State
  - m. Zip Code
- 4. Once all information has been entered, select the Save button.

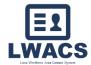

# **Edit Organization**

To Edit a new Organization via the Organization screen:

- 1. Locate the Organization in the list view by using the search/filters.
- 2. Click on the Edit icon in the row of the Organization

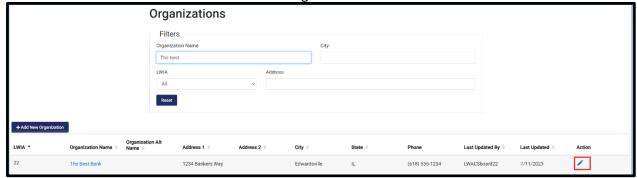

- 3. Edit the following Organization information as required:
  - a. LWIA
  - b. County
  - c. Organization Name
  - d. Address
  - e. City
  - f. State
  - g. Zip Code
  - h. Phone
  - i. Contact Fax
- 4. If the mailing address is different from the Organization Address, click the checkbox and enter the mailing information.
  - j. Address/PO Box
  - k. City
  - I. State
  - m. Zip Code

Once all information has been entered, select the Save button.

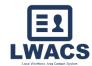

# **View Organization Contact**

All contacts that are associated with an Organization can be viewed on the Organization screen.

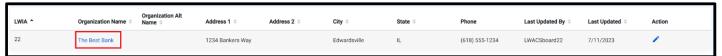

- 1. Locate the Organization in the list view by using the search/filters
- 2. Click on the name of the Organization.
- 3. A modal will display showing all contact currently associated with the Organization.

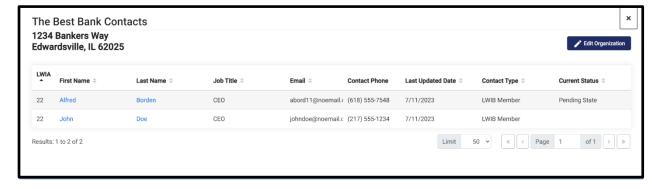